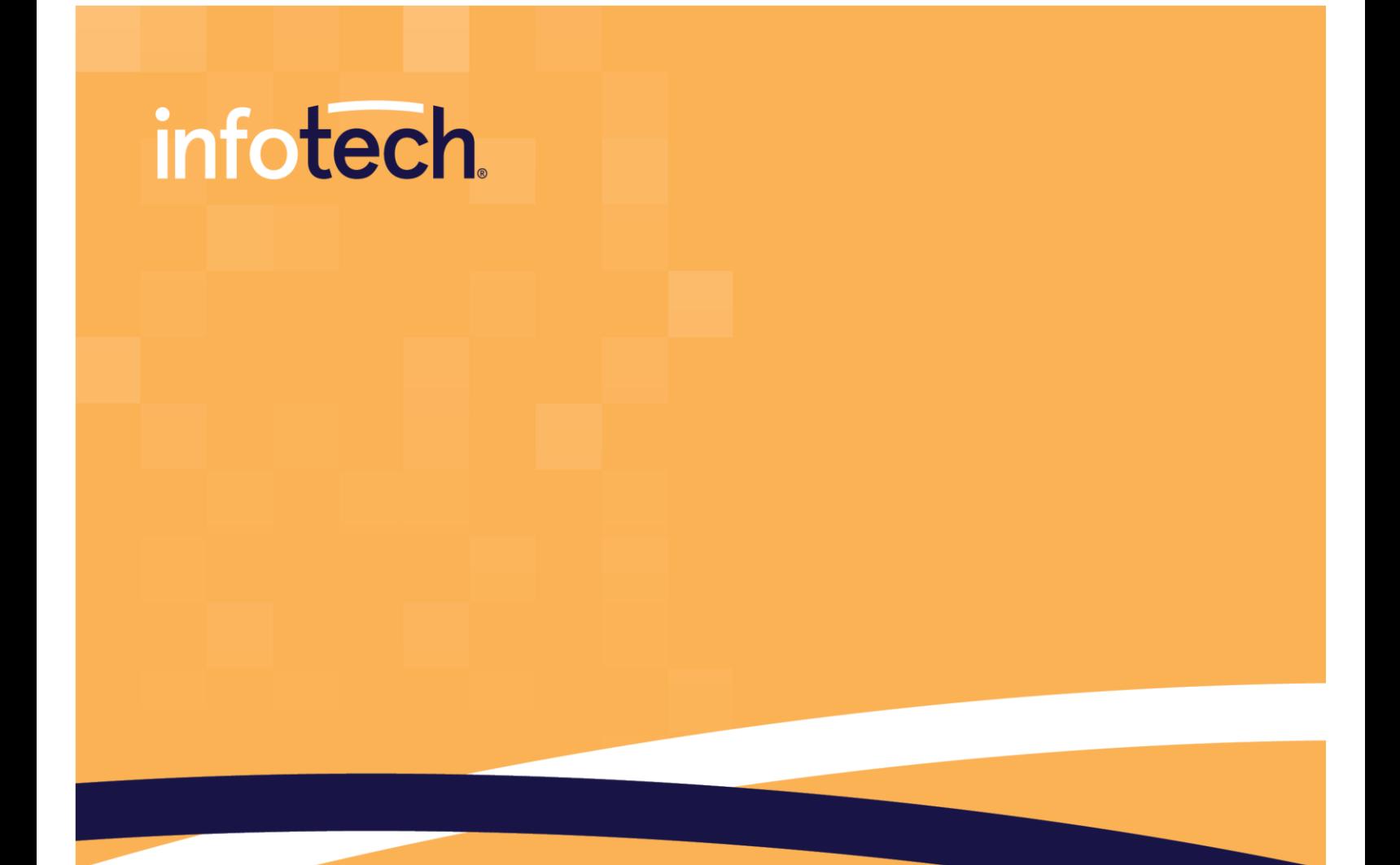

## Mobile Inspector® **VERSION 2.6**

# **Installation Guide**

**April 2023**

2970 SW 50th Terrace, Gainesville, FL 32608 www.infotechinc.com

This application © 2023 Info Tech, Inc., DBA Infotech. All rights reserved. SYNC is a trademark of Info Tech, Inc. Info Tech and Infotech are registered trademarks of Info Tech, Inc.

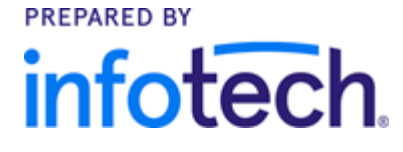

### **Contents**

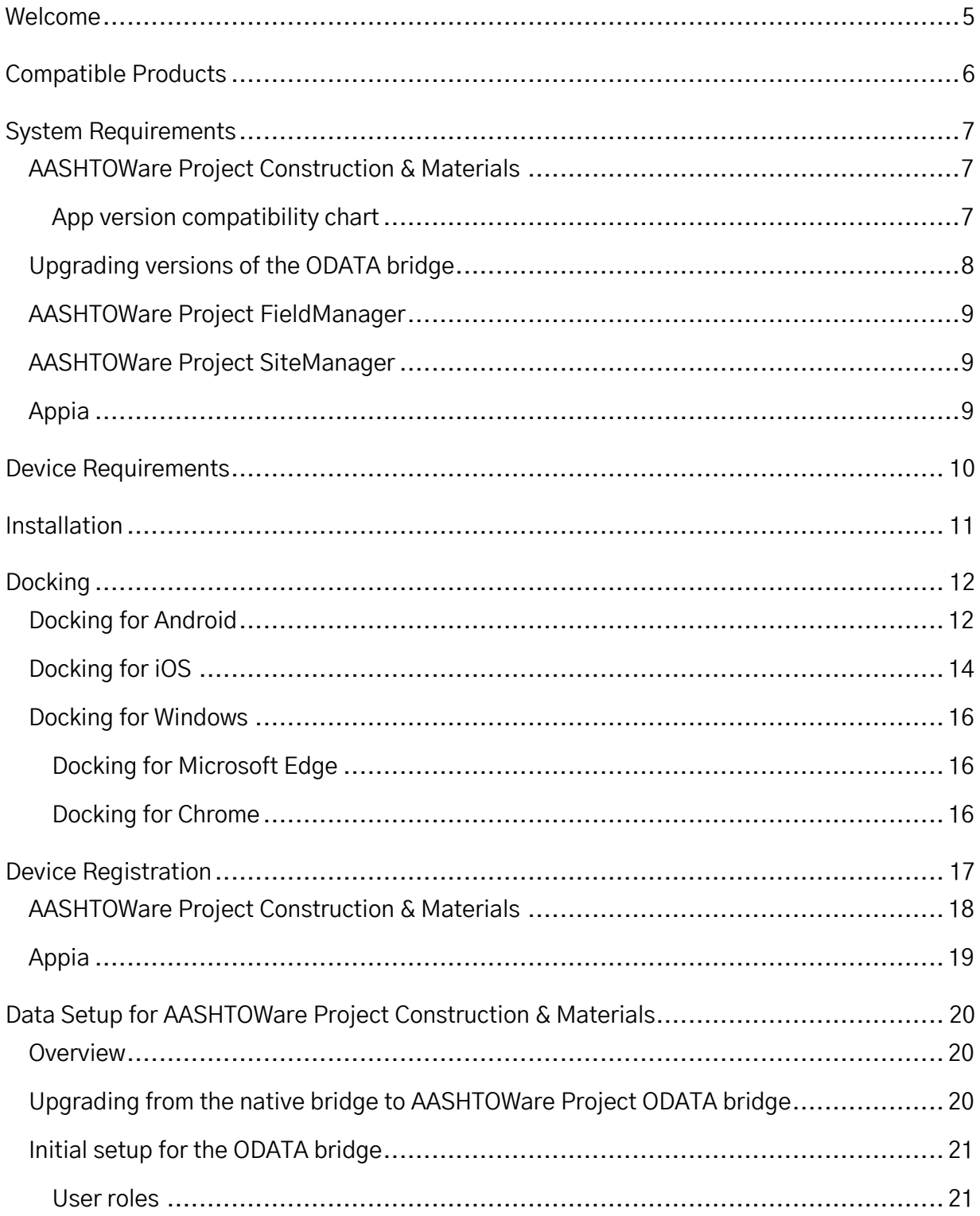

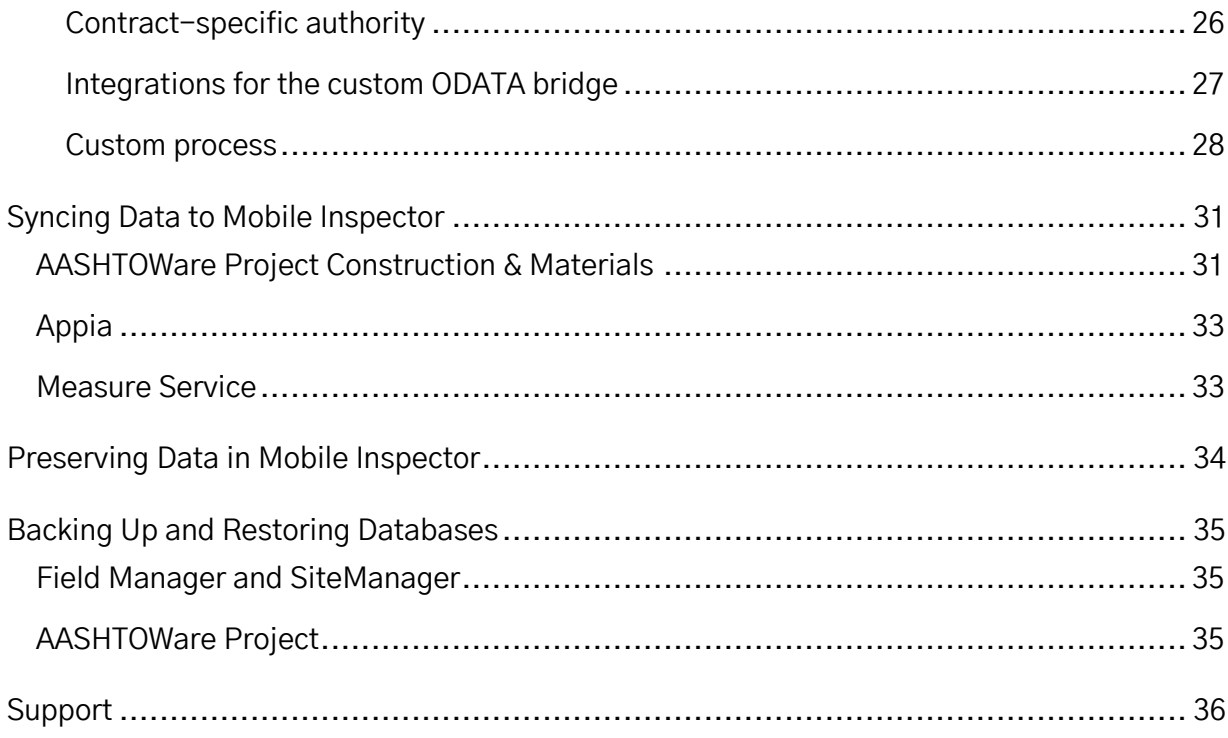

### <span id="page-4-0"></span>**Welcome**

Thank you for choosing Mobile Inspector® to aid in your field inspection efforts. Mobile Inspector is a progressive web application (PWA), or web app, that allows inspectors to collect information required for a daily work report, including item progress, contractor workforce, photos, and site conditions. This installation guide is intended to help system administrators work with field personnel to install Mobile Inspector on devices used for field sampling support.

### <span id="page-5-0"></span>**Compatible Products**

- **+** AASHTOWare Project Construction & Materials TM
- **+** AASHTOWare Project FieldManager TM or FieldManager® depending on your license
- **+** AASHTOWare Project SiteManager TM
- **+** Appia®

#### **Third-Party GPS Data Collection Software**

The Measure Service feature allows users to import measurement data directly from a thirdparty application into a Mobile Inspector report. This feature is available for AASHTOWare Project and Appia contracts. Measure Service currently works with the following third-party software:

**+** Trimble® Access™

For instructions on how to implement Measure Service, see the [Measure Service](#page-32-1) section of this document, under Syncing data to Mobile Inspector.

### <span id="page-6-0"></span>**System Requirements**

### <span id="page-6-1"></span>**AASHTOWare Project Construction & Materials**

### <span id="page-6-2"></span>**App version compatibility chart**

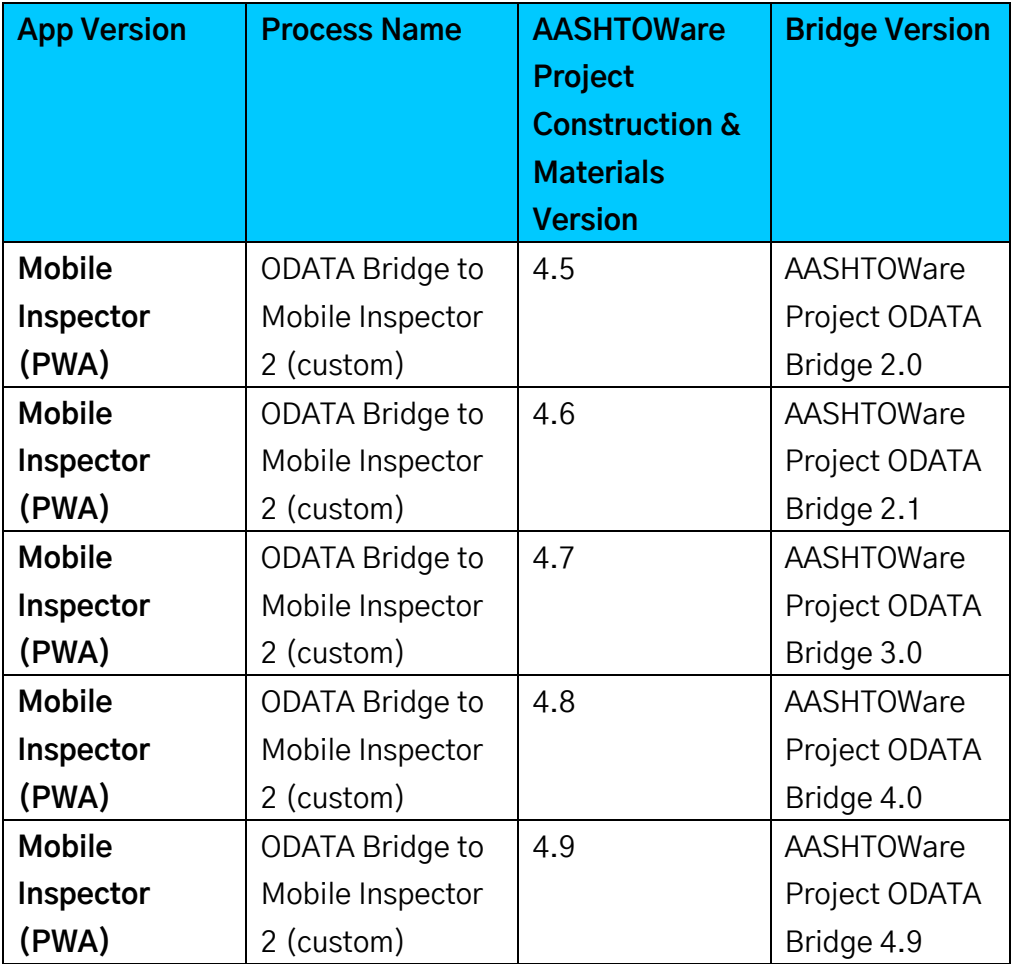

**Table 1: Application Compatibility**

**Note**: AASHTOWare Project ODATA Bridge requires users to use ODATA v3. **Note**: Beginning with AASHTOWare Project Construction & Materials 4.9 and going forward, the version of ODATA Bridge will match the version of AASHTOWare Project Construction & Materials.

### <span id="page-7-0"></span>**Upgrading versions of the ODATA bridge**

If you are currently set up with Mobile Inspector and already using ODATA bridge, and you only need to upgrade to another version of ODATA bridge, follow the steps below. If you are upgrading from the native bridge to the ODATA bridge, see the Upgrading from the native bridge to AASHTOWare Project ODATA Bridge section of this document.

**Note**: If you have a scheduled process for ODATA bridge you must disable it before starting the upgrade process, and also ensure it is not currently running.

- 1. Create a backup folder in the MobileInspectorBridge directory. <AWP InstallationFolder>\ProcessesAndUtils\MobileInspectorBridge\Backup
- 2. Copy all the contents from MobileInspectorBridge folder to the backup folder.
- 3. Download the new AASHTOWare Project ODATA Bridge.zip package from [aashtowareproject.org>](https://www.aashtowareproject.org/) Downloads > Software Downloads > Product: AASHTOWare Project ODATA Bridge, Download Type: Bridge.
- 4. Extract the files from the zip.
- 5. From the installation package, copy all contents **except** the MobileInspectorODataBridge.exe.config from the bin folder to: <AWP InstallationFolder>\ProcessesAndUtils\MobileInspectorBridge
- 6. Open the extracted readme.txt file. If there are any modifications needed for role access rights, they will be listed in the readme.txt. Update the necessary role access rights in AASHTOWare Project.

**Note**: Be sure to reschedule the process for ODATA bridge that you disabled before installation.

### <span id="page-8-0"></span>**AASHTOWare Project FieldManager**

Mobile Inspector works with AASHTOWare Project FieldManager given the following system requirements:

**+** FieldManager Bridge 1.8.0.0

For instructions about how to implement Mobile Inspector with FieldManager, see:

- **+** Interfacing with Infotech Mobile Inspector in the AASHTOWare Project FieldManager User's Guide. This guide is located in your AASHTOWare Project FieldManager installation package.
- **+** Managing Infotech Mobile Inspector within AASHTOWare Project FieldManager. This guide is located in your AASHTOWare Project FieldManager Bridge installation package.

### <span id="page-8-1"></span>**AASHTOWare Project SiteManager**

Mobile Inspector works with AASHTOWare Project SiteManager given the following system requirements:

- **+** Supported AASHTOWare Project SiteManager client
- **+** Microsoft .NET Framework 4.5
- **+** Preconfigured (32-bit ODBC) System DSN to SiteManager Database
- **+** AASHTOWare Project SiteManager Bridge 1.7.0.0

For instructions on how to implement Mobile Inspector with AASHTOWare Project SiteManager, see the AASHTOWare Project SiteManager Bridge Installation Guide. This guide is located in your SiteManager Bridge installation package.

### <span id="page-8-2"></span>**Appia**

Mobile Inspector works with all versions of Appia.

### <span id="page-9-0"></span>**Device Requirements**

- **+** For an **Android device**, you will need to use Google Chrome version 79 or later.
- **+** For an **iOS device**, you **must** use Safari only and have iOS 15 or higher.
- **+** For a **Windows device**, you can use Google Chrome version 79 or later or Microsoft Edge version 81.0.416.68 or later.

### <span id="page-10-0"></span>**Installation**

After you've confirmed your system and devices are compatible, go to [https://mobileinspector.app.](https://mobileinspector.app/)

**Note:** Do not use incognito or private mode on your browser to access Mobile Inspector.

**Note:** Depending on your agency's policies, you may need to whitelist "mobileinspectorsync.infotechfl.com" and "\*.s3.amazonaws.com".

**CAUTION**: To ensure that no data is lost in the transition from Mobile Inspector (mobile app) to Mobile Inspector PWA (web app), make sure to submit all daily reports (DWRs) prior to ending use of the mobile app. Draft DWRs in the mobile app are NOT transferred to the web app. You must run the native Bridge to Mobile Inspector process after locking your reports in the mobile app to transfer them to AASHTOWare Project Construction & Materials via SYNC.

**Note**: If you have users who need to upgrade from the Mobile Inspector app to the Mobile Inspector PWA, please refer to the Tips for Transitioning to Mobile Inspector PWA & ODATA Bridge document located on [aashtowareproject.org](https://www.aashtowareproject.org/mobile-applications) and [infotechinc.com.](https://www.infotechinc.com/mobile-inspector) If you need product support, see the Support section of this document.

### <span id="page-11-0"></span>**Docking**

After installation, dock the Mobile Inspector web app to your device's home screen. This step allows the web app to look and feel like a traditional mobile app.

### <span id="page-11-1"></span>**Docking for Android**

1. From Chrome, select the three vertical dots in the upper right corner of the page, then select **Add to Home screen**.

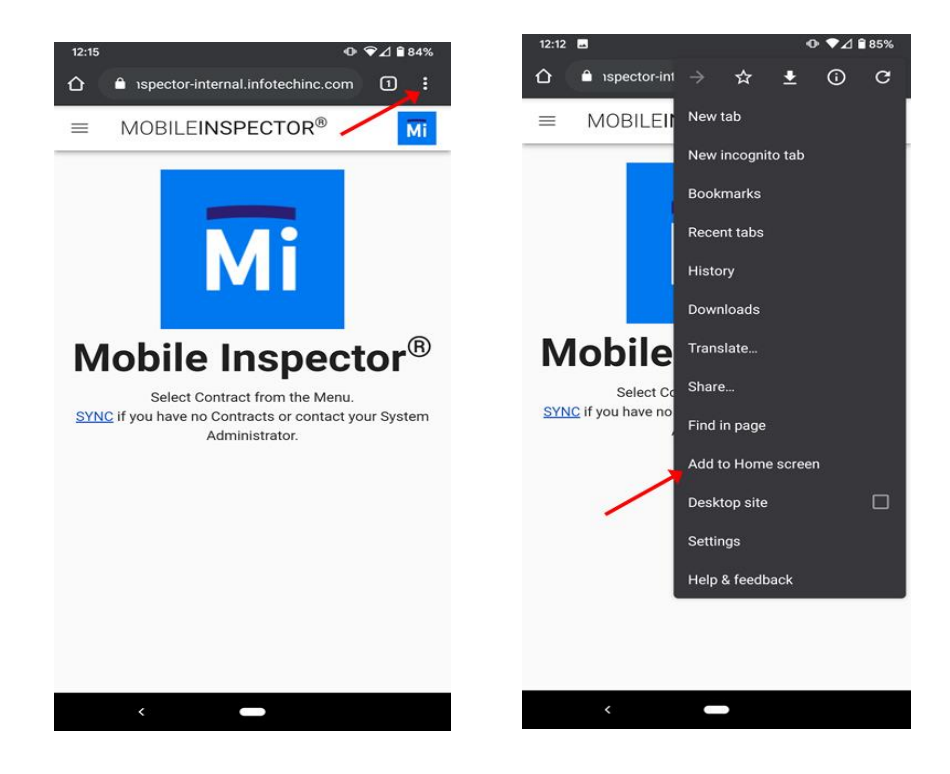

- 2. From the pop-up window, select **Add**.
	- a. If the page doesn't close automatically, it is safe to close it.

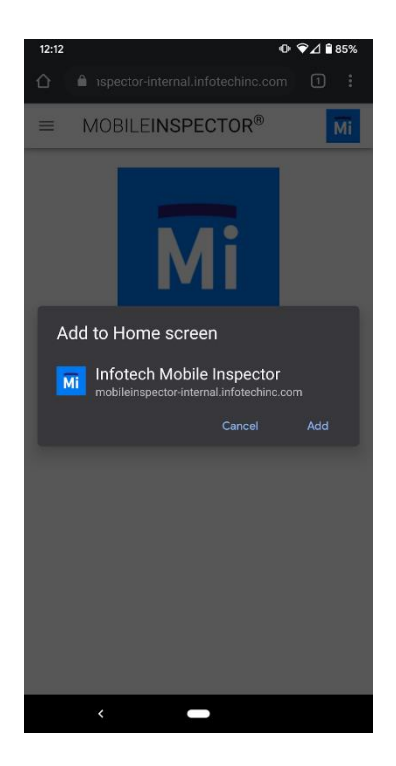

3. Navigate to your home screen. The **Mobile Inspector** icon will be visible.

### <span id="page-13-0"></span>**Docking for iOS**

You **MUST** dock the web app to your home screen before registering the device. This step is necessary to ensure data is retained properly.

**Note:** To avoid losing data, do **NOT** remove the docked instance of Mobile Inspector once you have docked it to your home screen. Users can back up the instance of Mobile Inspector, which will save only the device ID and settings if the user's browser data is cleared.

1. From Safari, click the **Share** button, then select **Add to Home Screen**.

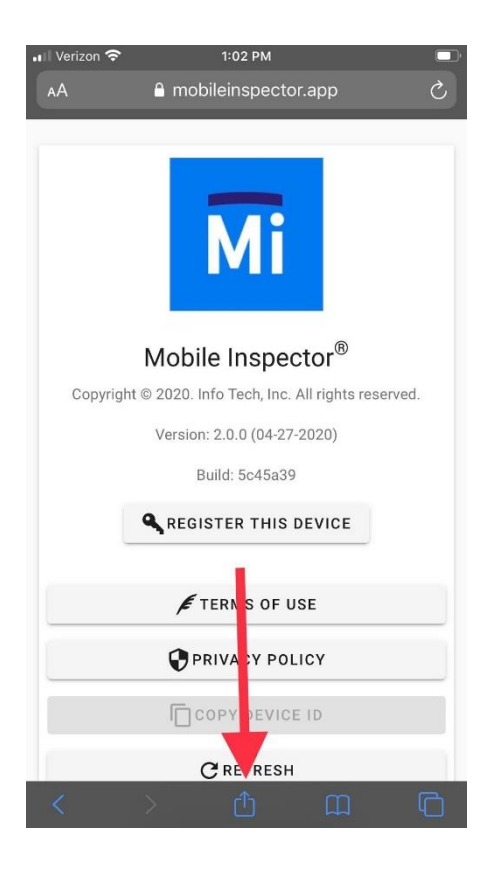

**Note**: If you don't immediately see **Add to Home Screen**, you might need to scroll vertically on newer iOS devices (shown in left image below) or horizontally on older iOS devices (shown in right image below) to locate this option.

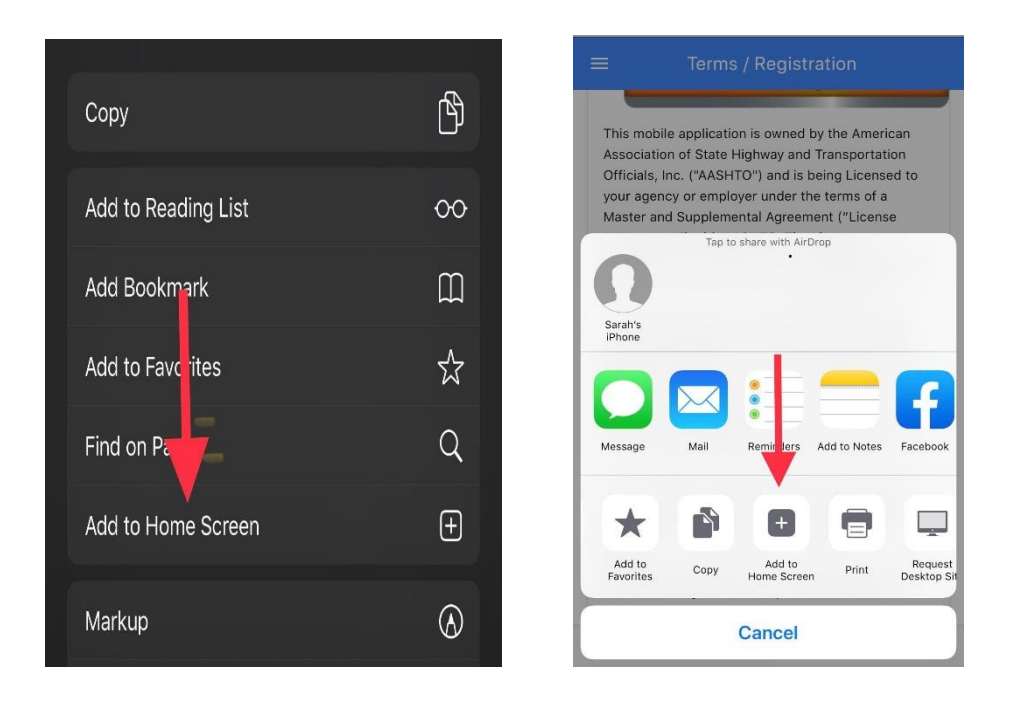

- 2. A prompt will ask you to confirm the app name. Edit the name if you'd like, then select **Add**.
	- a. The browser will close automatically.
- 3. Navigate to your home screen. The **Mobile Inspector** icon will be visible.

### <span id="page-15-0"></span>**Docking for Windows**

### <span id="page-15-1"></span>**Docking for Microsoft Edge**

While Microsoft Edge is compatible with Mobile Inspector, it doesn't support docking to the home screen. The following instructions are for Chrome only.

- 1. From Microsoft Edge, select the three horizontal dots in the upper right corner of the page, then hover your mouse over **Apps**.
- 2. Select **Install Infotech Mobile Inspector**.
- 3. In the pop-up window, select **Install**.
- 4. In the Mobile Inspector pop-up window, select the **Create Desktop Shortcut**  checkbox, along with any other settings applicable to you.
- 5. Select **Allow**.
- 6. Navigate to your home screen. The **Mobile Inspector** icon will be visible.

### <span id="page-15-2"></span>**Docking for Chrome**

- 1. From Chrome, select the three vertical dots in the upper right corner of the page, then select **Install Infotech Mobile Inspector**.
- 2. From the pop-up window, select **Install**.
	- a. If the page doesn't close automatically, it's safe to close it.
- 3. Navigate to your home screen. The **Mobile Inspector** icon will be visible.

**Caution:** To avoid losing data when using Chrome or Edge with Mobile Inspector, do **not** clear your browser cache of **all** data. If needed, you can do a targeted clear.

### <span id="page-16-0"></span>**Device Registration**

After Mobile Inspector is installed, you will need to register your device so that the application can pass data to your construction management system (CMS), such as AASHTOWare Project Construction & Materials or Appia. This is done through a device ID, which a system administrator will need to associate for each user.

**Note:** If you are currently in production with a FieldManager, SiteManager, or AASHTOWare Project CMS ID, then you should never generate and register a new CMS ID for the same database. Generating a new CMS ID will lead to data loss.

To register your device after Mobile Inspector is installed, you will need a device ID, which a system administrator will need to associate to each user. Note that there must be only one user per one unique device ID, and the Terms of Use must be accepted before the device can be registered.

**CAUTION:** If you are using Windows, your mobile inspector Device ID is tied to your Windows logged in user and your Chrome profile. If you change your Chrome profile or log in to Windows as a different user, you may have a different Mobile Inspector Device ID or not be registered at all.

**CAUTION**: Do not uninstall the app in order to troubleshoot an issue. This can cause unintended consequences, particularly with device IDs and associated data. For more information, see the [Preserving Data in Mobile Inspector](#page-33-0) section of this document. If you need product support, see the Support section.

### <span id="page-17-0"></span>**AASHTOWare Project Construction & Materials**

- 1. From the Mobile Inspector home page, select Register This Device. The application will automatically assign a unique device ID.
- 2. Select Copy Device ID to save the ID to your clipboard.
- 3. Open AASHTOWare Project Construction & Materials.
- 4. Navigate to the User Summary page for the user you want to register.
	- a. Home > System Administration > User > User Summary > Devices

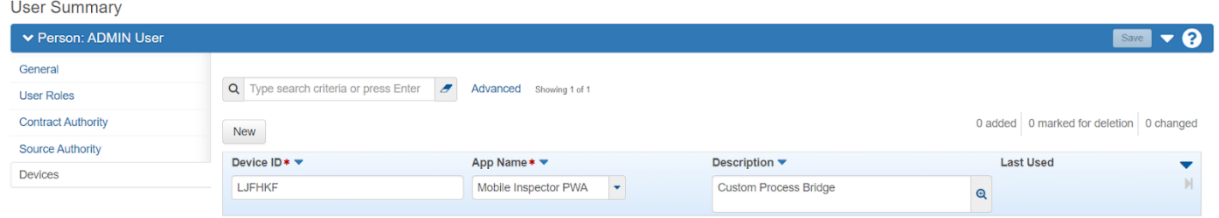

- 5. On the Devices tab, select New.
	- a. In the Device ID field, paste the ID that you previously saved to your clipboard.
	- b. In the **App Name** field, select **Mobile Inspector PWA** from the drop-down menu.
	- c. In the **Description** field, you can add a nickname, such as Tom's iPhone, to help track which device IDs go with which devices.
	- d. Select **Save**.

### <span id="page-18-0"></span>**Appia**

- From the Mobile Inspector home page, select **Register This Device**.
	- a. The application will automatically assign a unique device ID.
- 2. Select **Copy Device ID** to save the ID to your clipboard.
- 3. Open Appia.
- From the home page, select **System Mgt**.
- 5. On the Users page, locate the row for the user you want to register, and select **Devices**.
- From the Devices page, select **Add**.
	- a. In the **Name** field, add a nickname, such as Tom's iPhone, to help track which device IDs go with which devices.
	- b. In the **Device ID** field, paste the ID that you previously saved to your clipboard.
	- c. Select **Save.**

### <span id="page-19-0"></span>**Data Setup for AASHTOWare Project Construction & Materials**

### <span id="page-19-1"></span>**Overview**

To ensure you have optimal functionality compatible with AASHTOWare Project Construction & Materials, you must use the ODATA Bridge compatible with your current version. All software enhancements for Mobile Inspector work only with ODATA Bridge, including acceptance record functionality. Keep in mind that you must upgrade to ODATA Bridge **before** upgrading to AASHTOWare Project Construction & Materials version 4.5 or later.

The following section is an overview of key points of setup required to upgrade from the native bridge to the ODATA bridge and to use the ODATA bridge. For more detailed information, see the subsequent sections below.

#### **Upgrading from the native bridge to AASHTOWare Project ODATA bridge**

**+** Prevent duplicate information or data loss when switching from the native bridge to the ODATA bridge

#### **Initial Setup for the ODATA bridge**

- **+** Assign or create user roles
- **+** Assign contract specific authority
- **+** Create integrations for accessing the custom ODATA bridge process
- **+** Configure and create a custom process

### <span id="page-19-2"></span>**Upgrading from the native bridge to AASHTOWare Project ODATA bridge**

**Note:** If you are already using ODATA bridge and need to upgrade to another ODATA bridge version, see the Upgrading versions of ODATA bridge section of this document.

**CAUTION**: To prevent duplicate information or data loss when switching from the native bridge to the ODATA bridge follow the steps carefully. If you need product support, see the Support section of this document.

Follow the steps below to upgrade to ODATA Bridge:

- 1. Ensure you have locked and synced all outstanding DWRs in your Mobile Inspector app.
- 2. Run the Bridge to Mobile Inspector (base) process.
- 3. Change the App Name on all agency devices to Mobile Inspector PWA.
- 4. Re-run the Bridge to Mobile Inspector (base) process to delete all old contracts.
- 5. After SYNC is cleared, run the ODATA Bridge to Mobile Inspector 2 (custom) process (continue to the next section for setup information).

### <span id="page-20-0"></span>**Initial setup for the ODATA bridge**

#### <span id="page-20-1"></span>**User roles**

You will need to create two custom roles:

- **+** An Admin role for system-level operations, such as retrieving devices and ContractUserRoleAuthority
- **+** An Inspector role for device users

These roles provide the minimum access rights for use with Mobile Inspector.

#### **Admin role**

There are two ways to create the Admin role:

- 1. Use the script "sample-scripts/MobileInspectorAdminRole.sql" as a sample to create a role named "MobileInspectorAdmin".
- 2. Create a role with ID "MobileInspectorAdmin" and the following permissions:

**View access to**: AddNewSmfmiFromDsrMaterial AddReferenceCrewToACostSheet ApplyDwrContractTime ApprovedFacilityProductsReport ApprovedSourceProductsReport ArchiveSourceVersion AssociateFacilityToSml AssociateProfileToEstimate AssociateProfileToTask AssociateSourceToSml BidHistoryProfileReport Brands BridgeToFieldInterviewer CTAvailableSuspendResumes CalculateBidBasedPrice **CalculateItemHistoryPrice** CaseData ConformanceWageDecisions ContractAdministrativeOffices **ContractItems** ContractListBySubcontractorReport ContractProjectItemMaterialSetMateri als ContractProjectItemMaterialSets ContractProjectItems ContractProjectWageDecisions **ContractTimes** ContractUserRoleAuthorities ContractVendorEquipments ContractVendorPersonnels ContractVendorStaffs

**Contractors Contracts** CopyAgencyEntity CopyAgencyView CopyAssetsToVendors CopyBidHistoryProfile CopyConceptSnapshot CopyContingencyAssignmentProfile CopyCostEstimateItemPriceTasksToC ostEstimateItem CopyCostEstimateItemTaskGroup CopyCostSheetsToCostEstimateItem CopyDsr CopyFacilityMaterialCategoriesToFacil ities CopyFacilityMaterialCategoriesToSour ces CopyFacilityMaterialsToFacilities CopyFacilityMaterialsToSources **CopyItemActions** CopyItemFamilyActions CopyMaintenanceSchedule CopyMarketArea CopyMixDesign CopyProjectSnapshot CopyRefContractorEvaluation CopyRefFormula CopyRefFundPkgToContractFundPkg CopyRefFundPkgToFundPkg CopyRefItem CopyRefItemBidBasedTask CopyRefItemMaterialSet CopyRefItemMaterialSets

CopyRefItemPriceTasksToCostEstimat eItem CopyRefItemTaskGroup CopyRefItemTaskGroupToCostEstimat eItemTaskGroup CopyRefWageDecision CopyRefWageDecisionModification CopySourceMaterialCategoriesToFacil ities CopySourceMaterialCategoriesToSour ces CopySourceMaterialsToFacilities CopySourceMaterialsToSources CopyTransitionProfile CreateApprovalGroupAssignedRole CreateCostEstimateSnapshotProcess CreateNewSampleRecordFromDsrMat erialSmfmi CreateRefContractorEvaluationNewVe rsion CustomMetadata DWRContractVendorEquipments DWRContractorPersonnels DWRContractorStaffs DWRContractors DWRStaffRecords DailyWorkReportRemarks **DailyWorkReports DbeDirectory** DecisionClasses DeleteProfileFromTask DwrContractTimes DwrItemPostingAttentionFlags **DwrItemPostings DWRNotes** Employers EvaluateFormula ExportAgencyViewData ExportAgencyViewUsageData

**Facilities** FacilityAuthorityHistory FacilityMaterials GetFieldsForEntity ImportCostEstimateReferenceData ImportDataLoader ImportRefItemAgencyViews ImportRefItemMapping Integrations **IssueData LicenseKeys LockDsr** MaterialApprovedSourcesReport MaterialCategoryApprovedSourcesRe port **Materials** OJTByContractAndTradeCategoryRep ort OJTEmploymentInformation RefCodeTableValues ReferenceEquipments ReferencePersonnels RefItemMaterialSets RefVendorMailingLabels **RefWeathers** RemarkModelMappings RestrictGlobalSMFMIAuthority **SMFMIAuthorities** SaveFormula SetGlobalSMFMIAuthority SourceAuthorityHistory SourceMaterialFacilityMaterialIdentifi cations **SourceMaterials** Sources **SubcontractItems Subcontracts TestResultsReport** UnLockDsr

UpdateConceptSpecBook UserInfos UserRoleOfficeAuthorities UserRoles ValidateSampleDate WageDecisionModificationReport **View and Update access to**: AgencyOptions **UserDevices** 

**Note**: If your agency uses custom Workflows, you must give View, Update, and Delete access rights to the ActiveContract Phase for the Mobile Inspector Admin role.

#### **Inspector role**

**Note**: The permissions for the Inspector role in AASHTOWare Project pass into Mobile Inspector so the users' access to entering data is controlled by the assigned role. There are two ways to create the Inspector role:

- 1. Use the script "sample-scripts/MobileInspectorRole.sql" as a sample to create a role named "MobileInspector".
- 2. Create a role with ID "MobileInspector", the **DWR Inspector** check box selected, and the following permissions:

**Note**: If you already use a role for your field personnel, you have the option to configure the existing role for the integration. You will need to verify the role has the same minimum permissions listed below.

**View access to**: **Brands** ReferenceEquipments ReferencePersonnels **View, Update, and Add access to**: **UserFilters View, Add, Update, and Delete access to**: AttachmentFileData **AttachmentRoles Attachments** DWRContractVendorEquipments DWRContractorPersonnels DWRContractorStaffs **DWRContractors** DWRStaffRecords DWRNotes DailyWorkReportRemarks **DailyWorkReports** DwrAcceptanceRecords DwrContractTimes DwrItemPostingAttentionFlags DwrItemPostingQuantities DwrItemPostings DwrWorkItems **RecentActivities** 

**Note**: If your agency uses custom Workflows, you must give View, Update, and Delete access rights to the ActiveContract Phase for the Mobile Inspector role.

### <span id="page-25-0"></span>**Contract-specific authority**

Assign users the proper permissions to access records in AASHTOWare Project Construction & Materials by assigning contract-specific authority.

- 1. Navigate to the Contract Administration Summary page of the contract you want to authorize.
	- a. Home > Construction > Contract Administration > Contract Administration Summary > Contract Authority
- 2. On the **Contract Authority** tab, assign users contract-specific authority to the contracts they will need to support while using Mobile Inspector, using the Inspector role. The contracts must be active and have an active main contract time.

**Note**: In AASHTOWare Project Construction & Materials 4.2 or later, this can also be done on the Contract Specific Authorities component.

For more information, see Maintaining Contract Authorities and Managing Contract Specific Authorities in the Web-Based AASHTOWare Project online Help or in the AASHTOWare Project User's Guide for Construction & Materials.

### <span id="page-26-0"></span>**Integrations for the custom ODATA bridge**

You will need to create two integrations:

- **+** One that uses the admin role
- **+** One that uses the inspector role

These will be used by the custom ODATA bridge process to access AASHTOWare Project Construction & Materials.

For more information, see Using Integrations and the Authorization Model Service in the AASHTOWare Project System Administration Customization Guide.

- 1. Create an integration named "MobileInspectorAdmin".
	- a. Assign the role MobileInspectorAdmin to the integration.
	- b. Select the **Active** check box.
- 2. Select the integration **MobileInspectorAdmin** and generate the access key.
	- a. Make a note of the key for the process configuration later.
- 3. Create an integration named "MobileInspector".
	- a. Assign the role MobileInspector to the integration (or your existing role if you are reusing one).
	- b. Select the **Active** check box.
- 4. Select the integration **MobileInspector** and generate the access key.
	- a. Make a note of the key for the process configuration later.

#### <span id="page-27-0"></span>**Custom process**

Once the integrations have been created, you will need to configure and create the custom process executable file to the application server.

#### **Configure**

The AASHTOWare Project ODATA Bridge.zip package is available o[n aashtowareproject.org](https://www.aashtowareproject.org/) > Downloads > Software Downloads > Product: AASHTOWare Project ODATA Bridge, Download Type: Bridge.

- 1. Extract the files from the zip.
- 2. From the installation package, copy all contents from the bin folder to: <AWP InstallationFolder>\ProcessesAndUtils\MobileInspectorBridge
- 3. Edit the file MobileInspectorODataBridge.exe.config and find the settings below.

**Note:** Only the entries between the <value> tags should be changed.

**Note**: User configured values, including integration secrets, must be in XML format in the config file. The following characters must be replaced in integration secrets (or any other user configured value):

 $>$  needs to be  $\delta$ gt; < needs to be &lt; & needs to be & ' needs to be ' " needs to be "

#### Example

<setting name="AMS\_AP\_ENDPOINT" serializeAs="String"> <value>https://ap.mydot.gov:8045/AuthModelsHost/AuthModelService.svc/ </value> </setting>

#### **Settings**

AMS\_AP\_ENDPOINT:

**+** This is the AASHTOWare Project Construction & Materials authorization model service (AMS) URL.

INTEGRATION\_APP\_NAME: "MobileInspectorAdmin"

**+** This is the name of the application integration for Mobile Inspector that is set up in AASHTOWare Project Construction & Materials.

INTEGRATION\_SECRET\_KEY:

**+** This is the secret key that was generated for the MobileInspectorAdmin integration. You made a note of this earlier.

INTEGRATION\_USER\_NAME: "MobileInspector"

**+** This is the name of the application integration for Mobile Inspector that is setup in AASHTOWare Project Construction & Materials and is configured with a limited role for the device users.

INTEGRATION\_SECRET\_KEY\_USER:

**+** This is the access key that was generated for the Mobile Inspector integration. You made a note of this earlier.

SYNC\_ENDPOINT:

**+** This is the SYNC URL. This should be set already and does not need to be changed.

CMS\_ID:

**+** This is the construction management system (CMS) ID for the AASHTOWare Project Construction & Materials install.

#### **Create**

You will need to add a custom process to your agency's instance of AASHTOWare Project Construction & Materials.

For more information, see *Creating a Custom Process* in the Web-Based AASHTOWare Project online Help or in the AASHTOWare Project User's Guide for Construction & Materials.

1. Create the custom process with the following information,

#### **General tab**

CustomProcessID: OdataBridgeMobileInspector2 Process Description: ODATA Bridge to Mobile Inspector 2 FileName: MobileInspectorBridge\MobileInspectorODataBridge.exe Entity ID: <br/>blank> Output Type: Text

#### **Parameters tab**

Parameters: [None]

**Note**: The text entered in the **Process Description** field is what will appear in the process list on the Execute Process component.

2. Assign permissions to run this process to any roles in AASHTOWare Project Construction & Materials that need it.

For more information, see Assigning Custom Process Access Rights to a Role in the Web-Based AASHTOWare Project online Help or in the AASHTOWare Project User's Guide for Construction & Materials.

### <span id="page-30-0"></span>**Syncing Data to Mobile Inspector**

Syncing is the final step in integrating Mobile Inspector with your construction management system (CMS). Now that you have completed setting up the required data conditions, you will be able to use Mobile Inspector to sync contract data between your device and CMS.

### <span id="page-30-1"></span>**AASHTOWare Project Construction & Materials**

You can run the bridge process manually or schedule it to run automatically at regular intervals. The frequency with which this process runs determines how often data is exchanged between Mobile Inspector and AASHTOWare Project Construction & Materials.

- 1. Open AASHTOWare Project Construction & Materials.
- 2. From the dashboard, select the **Actions** menu in the upper right corner of the page, then select **Execute Process**. The Execute Process page will open.
- 3. From the process list, select **ODATA Bridge to Mobile Inspector 2**.

**Important**: If you are switching from the native bridge to the ODATA bridge, follow the steps listed in the [Upgrading to AASHTOWare Project ODATA Bridge](#page-19-2) section above.

- a. To run the process manually, select **Execute**. After **Execute** is selected, the process will run immediately.
- b. To set up a scheduled process, select the **Enable Scheduling** check box. This will allow you to build out your schedule frequency information. Due to run time length of the custom process, a minimum of 10 minutes is recommended as a scheduled frequency. Click the Schedule button to save the new process schedule.
- c. If you have enabled scheduling, the time frame you established will have to expire before the process runs.
- 4. In Mobile Inspector, select **Menu** (three horizontal lines), then navigate to the SYNC page.

**Note**: If you have not yet accepted the Terms of Use and registered your device, you will not be able to navigate to the SYNC page.

- 5. On the SYNC page, select **SYNC DATA** from the upper right corner of the page.
	- a. A pop-up window will display during the SYNC process and disappear once syncing is complete.
- 6. When you are ready to SYNC locked DWRs from Mobile Inspector to AASHTOWare Project Construction & Materials, select **SYNC DATA** again in Mobile Inspector.
- 7. The bridge process will need to be run again in order to retrieve data packages from Mobile Inspector. The base bridge and custom ODATA bridge processes can be run manually or through a scheduled process, as discussed above.

**Note**: For more information regarding the status of the bridge process, in AASHTOWare Project Construction & Materials, click the **Actions** menu in the upper right corner of the page, then select **Open Process History**. If the process passed, a bridge output log and an error log will be present. If it failed, only an error log will be present.

**Note**: If the bridge process is run manually, the process results will automatically display in a new browser tab upon completion. If the custom process has been scheduled, the results will appear in the Process History Overview page of AASHTOWare Project Construction & Materials. The bridge output log will be the best source of information regarding which data was passed to and from Mobile Inspector.

After you have successfully synced, your field personnel are ready to begin using Mobile Inspector. The Mobile Inspector in-app help describes how users can create daily work reports (DWRs) and record field inspection data in the app.

### <span id="page-32-0"></span>**Appia**

Daily Reports must be locked in order to send from Mobile Inspector to Appia.

1. Click the **SYNC DATA** button in the upper right corner of the SYNC page.

**Note**: Standard SYNC functionality in Appia still applies.

Once you have successfully synced, your field personnel are ready to begin using Mobile Inspector.

### <span id="page-32-1"></span>**Measure Service**

The Mobile Inspector Measure Service feature allows users to import measurement data directly from a third-party application into a Mobile Inspector report. This feature is available for contracts in AASHTOWare Project Construction & Materials and Appia.

To enable, navigate to the Mobile Inspector About screen, select **Measure Service**, then click the **Enable Measure Service** toggle button.

- **+** For Trimble Access
	- o Open Trimble Access, select the **globe** icon in the upper left corner of the screen, then click the **Mobile Inspector** button.
		- You can now import Mobile Inspector projects into Trimble Access as you would any other project.

For device support, call Trimble Access support.

### <span id="page-33-0"></span>**Preserving Data in Mobile Inspector**

Mobile Inspector persistence requires cache storage, database storage, local storage, and service workers.

- **+** For an **Android device**, data will be lost if the browser data (Chrome) is cleared globally or on the mobileinspector.app domain.
- **+** For an iOS device,
	- o In a **docked app**, data will be lost if the app is deleted from the home screen.
	- o In a **non-docked app**, data will be lost if the browser data (Safari) is cleared globally or on the mobileinspector.app domain.

**Note**: If you are upgrading to a new iPhone or iPad, you must lock and sync your data before upgrading. You could also be required to dock a new instance of Mobile Inspector to the new iPhone or iPad and generate a new device ID.

**+** For a **Windows device**, data will be lost if the browser data (Chrome, Edge) is cleared globally or on the mobileinspector.app domain.

Additionally, switching browsers will "lose data" in the sense that the new browser won't have the data from the old browser.

**CAUTION**: Do not uninstall the app in order to troubleshoot an issue. This can cause unintended consequences, particularly with device IDs and associated data. If you need product support, see the Support section of this document.

### <span id="page-34-0"></span>**Backing Up and Restoring Databases**

### <span id="page-34-1"></span>**Field Manager and SiteManager**

If you are backing up a database to spin up a test site and you do not clear the Bridge ID and SYNC password from the database on your test site, you may have information that unexpectedly goes to both sites. A common mistake is having the same CMS ID on two different databases, which will require Infotech Customer Support effort to restore that data. To avoid issues when duplicating a database, it is **critical** that you ensure the production bridge is pointed at the production database, the test bridge is pointed at the test database, and the Bridge ID and SYNC password are different between the two sites.

**CAUTION**: To avoid the possibility of missing reports, when you are restoring two similar databases (test to test, production to production), make sure that the CMS ID on the new database matches the database you are restoring from.

### <span id="page-34-2"></span>**AASHTOWare Project**

AASHTOWare Project stores the CMS IDs in config files and in the registry. The SYNC password is stored in Agency Options. When replacing an existing AASHTOWare Project system, you must be sure that your CMS ID matches the previous system. Please reference the Match the CMS ID to the Mobile Applications Bridge section of the AASHTOWare Project Installation Instructions to understand how to maintain the CMS ID from your previous system.

When you are setting up at test system of your production data, please carefully follow the steps below:

- 1. Backup your database.
- 2. Restore the backed up database to your new system.
- 3. Register the CMS ID that was generated on the install with Infotech.
- 4. On the test system, clear the Sync Service Password agency option.
- 5. To avoid confusion with duplicate contracts on a device, you should remove all mobile inspector device IDs and contract specific contract authority from the test system.
- 6. Run the bridge on the test system. The system will set a new Sync Service Password in Agency Options.

### <span id="page-35-0"></span>**Support**

Email: [customer.support@infotechinc.com](mailto:customer.support@infotechinc.com) Phone:

- **+** For users of:
	- o AASHTOWare Project Construction & Materials
	- o AASHTOWare Project FieldManager
	- o AASHTOWare Project SiteManager
		- $\bullet$  (844) 915-2655
- **+** For users of:
	- o Appia
		- (888) 352-2439

Fax: (888) 971-4191

Mail: Infotech, Inc. Attn: ITI Products 2970 SW 50 Terrace Gainesville, FL 32608-5371